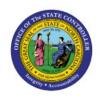

# CREATE INVENTORY REQUISITIONS (DPI)

PO

**QUICK REFERENCE GUIDE PO-13** 

#### **Purpose**

The purpose of this Quick Reference Guide (**QRG**) is to provide a step-by-step explanation of how to Create Inventory Requisitions (DPI) in the North Carolina Financial System (**NCFS**).

#### Introduction and Overview

This QRG covers the steps to create inventory requisitions (DPI) from approved suppliers. An inventory requisition is a document used for internal purchases that identifies the need for goods. It is stocked into Inventory upon creation and ultimately its receipt.

## **Create Inventory Requisitions (DPI)**

To create Inventory Requisitions (DPI) in NCFS, please follow the steps below:

- 1. Log in to the NCFS portal with your credentials to access the system.
- 2. On the **Home** page, click the **Procurement** Tab. Click the **Purchase Requisitions** app.

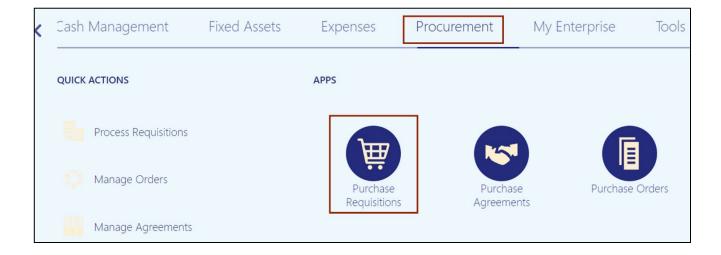

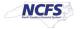

3. Click the *More Tasks* drop-down choice list, on the top right corner, and select **Enter Requisition Line.** 

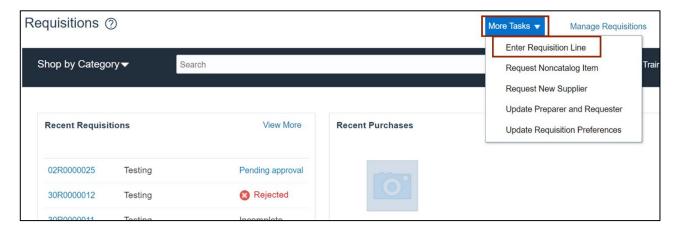

4. On the Enter Requisition Line page, select the \*Line Type and Item.

In this example, we choose *Line Type* as **Goods** and *Item* as **978163598892 CENG-BIG IDEAS MATH:MDL REAL LF SE V1:G5.** 

Note: The above scenario is for DPI only.

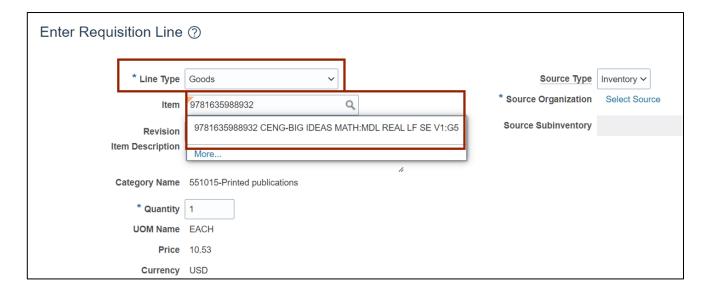

5. After selecting the Inventory Item an **Error** message will appear. Click the **OK** button.

Note: The error message is due to some items being used for both external supplier-sourced requisitions and internal Inventory-sourced consumption orders.

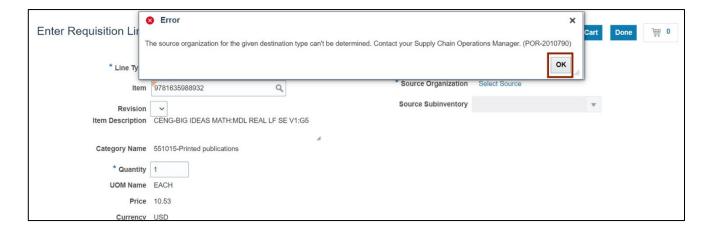

6. Click the *Source Type* drop-down choice list [□], and select *Supplier*.

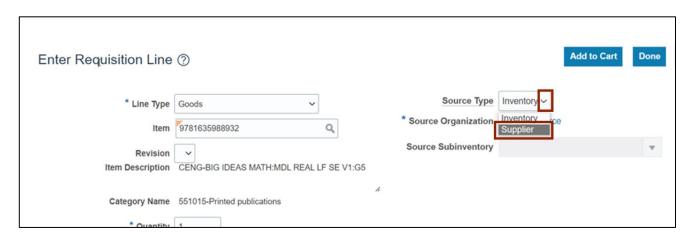

7. Enter the required Quantity in \*Quantity field.

In this example, we choose **30** for \*Quantity. \*Item Description, Category Name, \*UOM Name, and \*Price will be auto populated. Select the Negotiated checkbox.

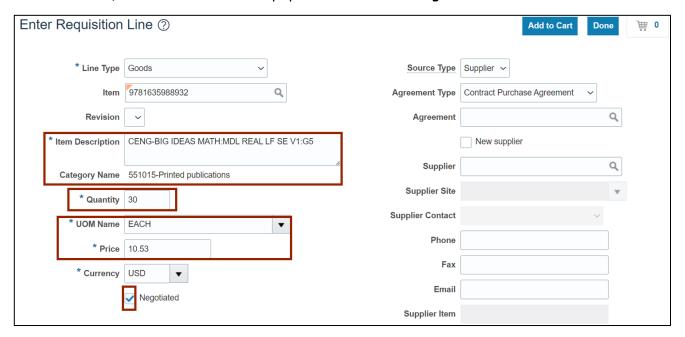

8. Search for the Supplier name.

In this example, we choose CENGAGE LEARNING.

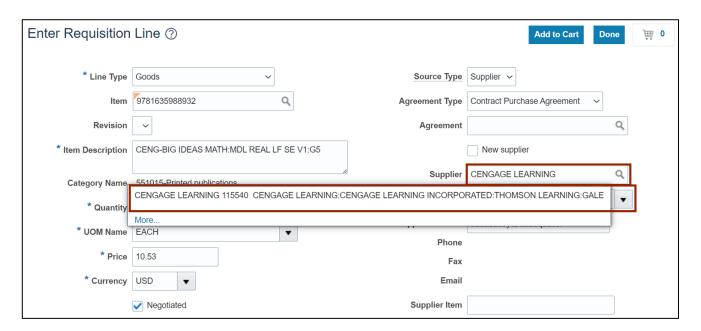

9. Once the *Supplier* is selected, the *Supplier Site* and *Supplier Contact* will auto-populate if there is only one available. Otherwise, select the Site and Contact as appropriate.

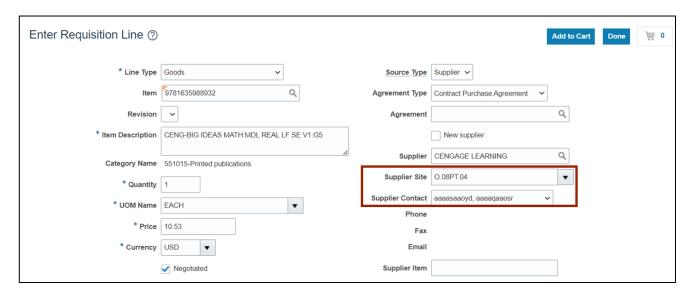

10. Scroll down to *Delivery* Section. Search for the appropriate *Suggested Buyer*.

In this example, we choose BONDS, TRAYWICK.

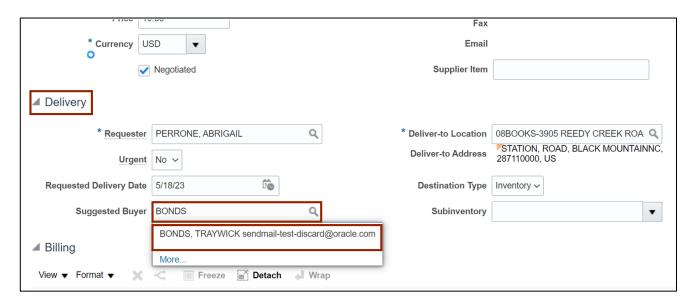

11. Review the \*Deliver-to Location field and the Destination Type field.

Note: The Destination Type field for Inventory should be equal to Inventory.

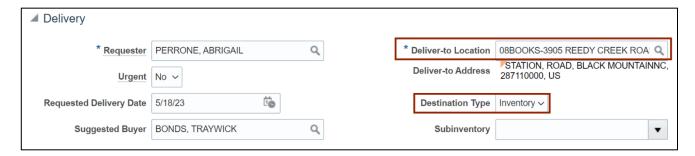

12. Scroll down to the *Billing* section and review the **Charge Account**.

Note: The Charge Account is auto populated and cannot be edited or deleted.

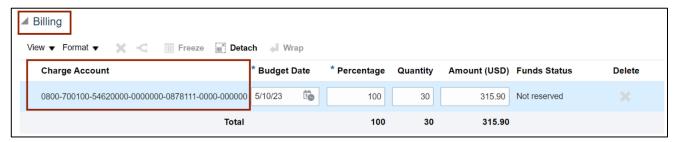

13. Scroll down to the *Notes and Attachments* section, enter a *Note to Supplier*. Then, click the **Plus** [ • † ] icon to attach a document.

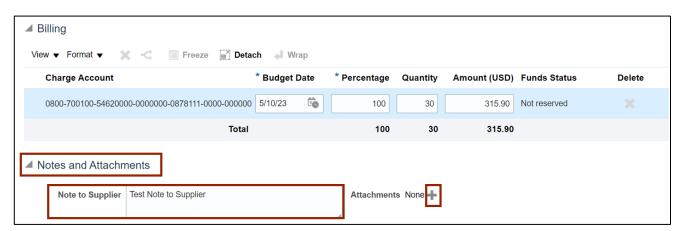

14. The Attachments pop-up appears. Select the Type, Category and \*File Name or URL.

In this example, we choose **File** as **Type** and **To Supplier** as **Category**.

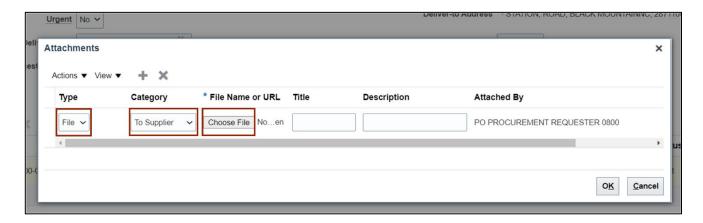

15. *Title* will get auto populated. Enter in the *Description* field, then click the **OK** button.

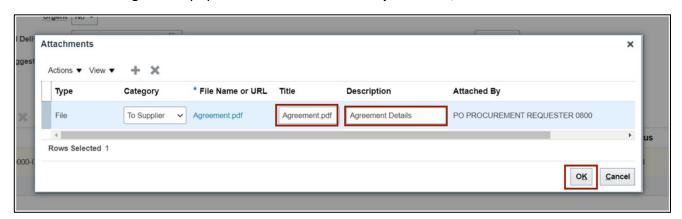

16. Scroll back up, and click the **Add to Cart** button.

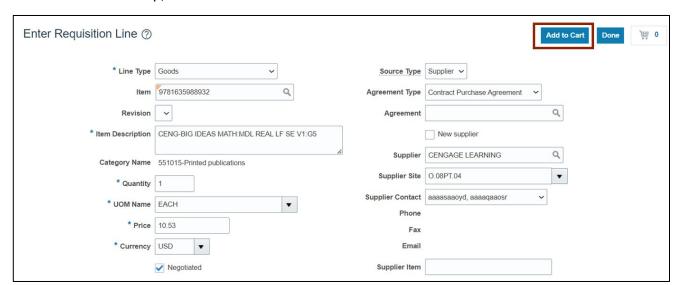

17. Added To Cart confirmation message appears.

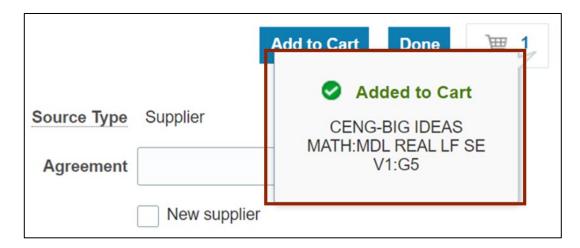

18. Click the **Shopping Cart** [ | | ] icon.

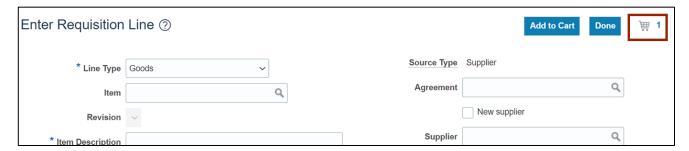

19. Click the **Review** button.

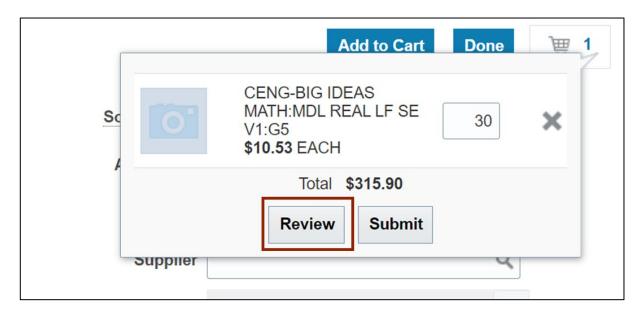

20. Review all the details filled in from the previous steps.

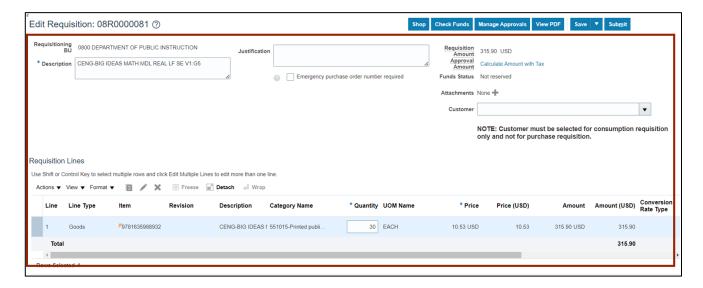

21. Scroll down to review the entire page and validate line-specific *Delivery* and *Billing* section.

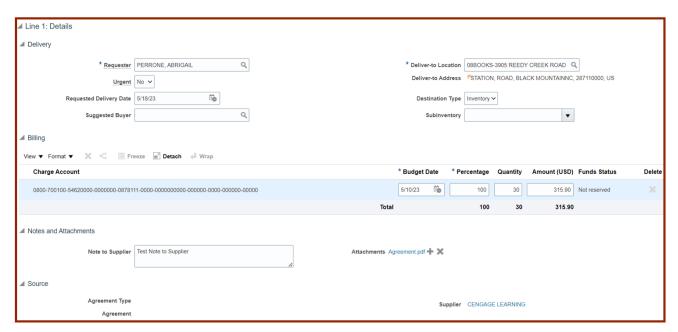

#### 22. Click the Save button.

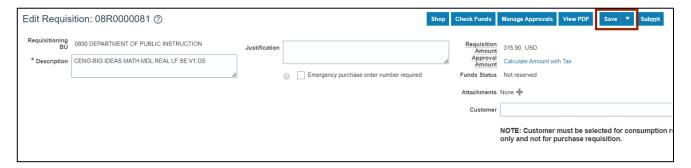

#### 23. Click the Check Funds button.

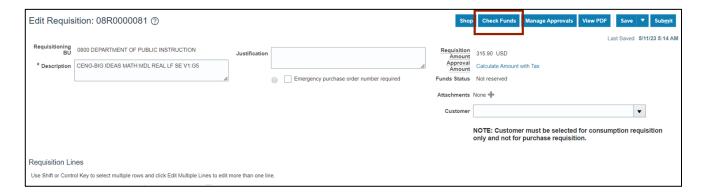

#### 24. Click the View Funds Check Results button.

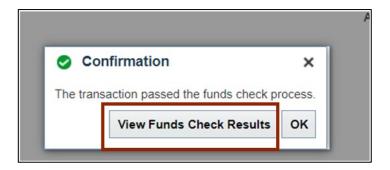

25. The *Funds Check* pop-up appears. View the funds check details and then click the **Done** button.

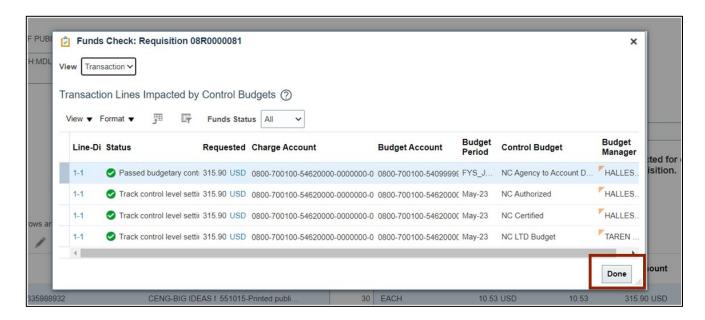

26. Click the OK button.

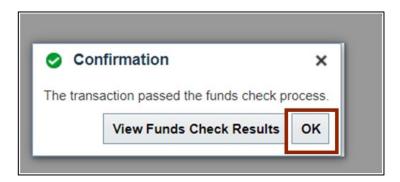

27. The Funds status reflects as Passed.

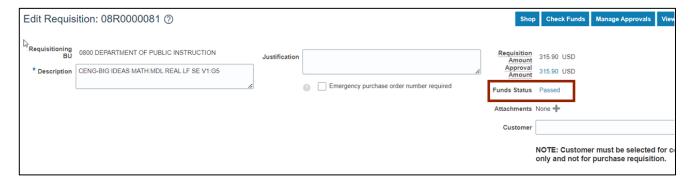

28. Optionally click the View PDF button.

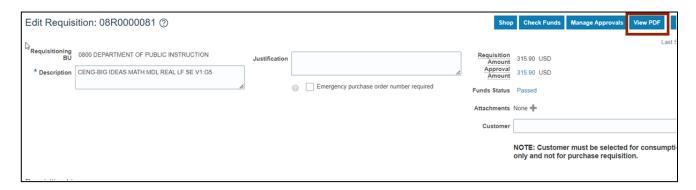

29. Below is the purchase requisition PDF report output. Requisition *Header* and *Line details* can be viewed along with the *Supplier* and *Charge Account details*.

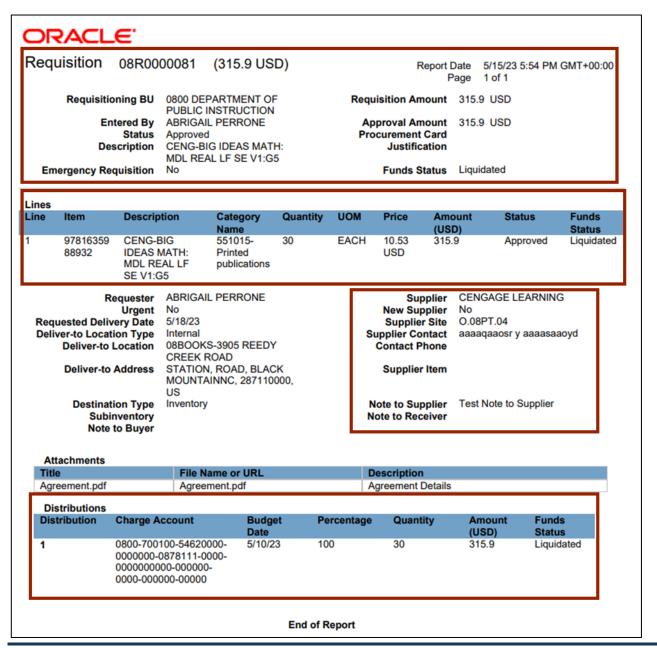

30. On the **Edit Requisition** page, click the **Submit** button.

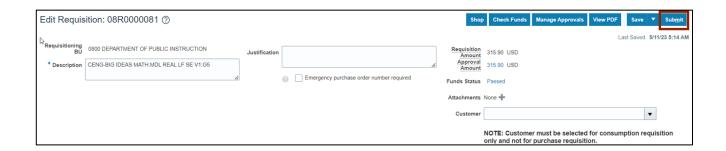

31. The *Confirmation* pop-up appears. Click the **OK** button.

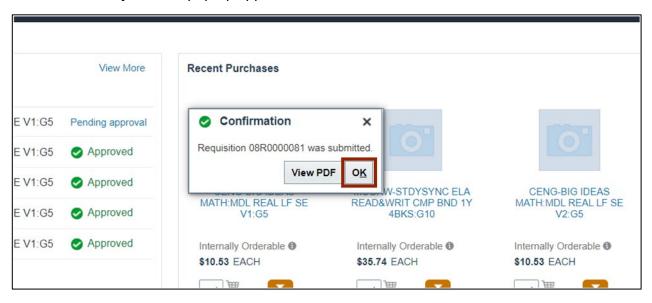

32. On the Requisitions page, view the status of the requisition created as Pending Approval.

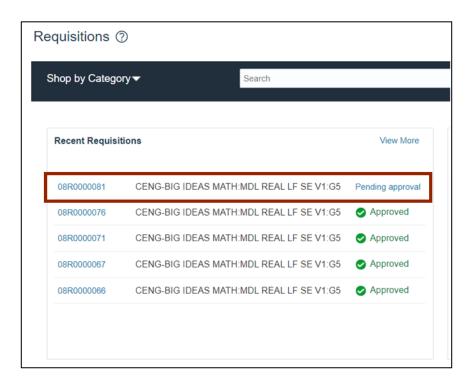

# Wrap-Up

Create inventory requisitions (DPI) in NCFS using the steps above.

#### **Additional Resources**

### **Virtual Instructor Led Training (vILT)**

• PO101-PO Procurement Requestor